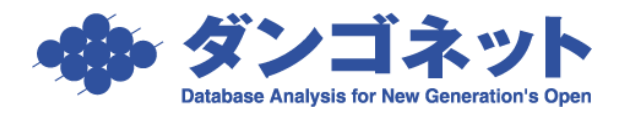

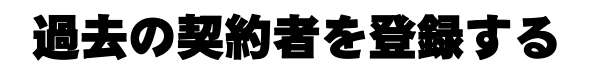

現在契約中の部屋に過去に遡って契約者のデータを登録するには、部屋情報詳細画面の [契約履歴] ボタン内の [解約者追加] ボタンを利用します。

[対象 ver:賃貸名人 5.6 以上]

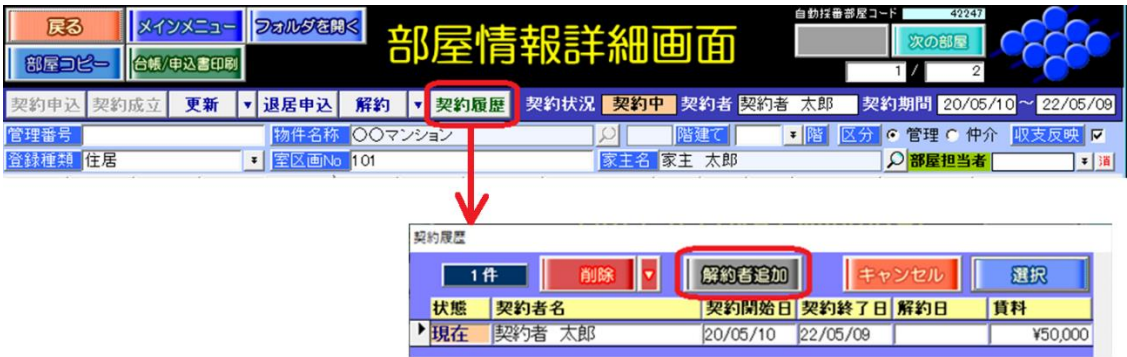

[解約者追加]ボタンを実行すると、以下のメッセージを表示します。

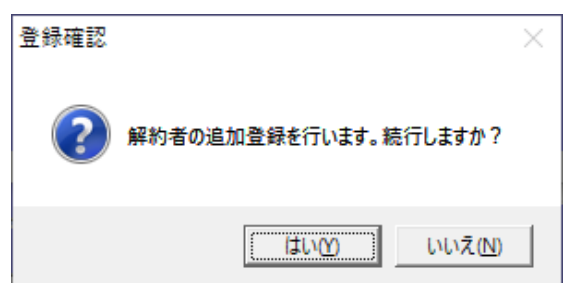

選択肢は下表の通りです。

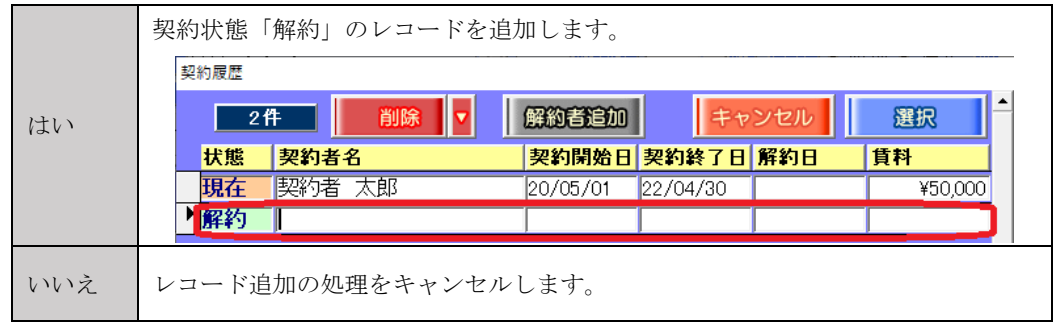

(1)解約者(旧契約者)の登録

ウインドウ「契約履歴」の[選択]ボタンで部屋情報詳細画面に移動します。こちらで、 旧契約者の情報を入力することができます。

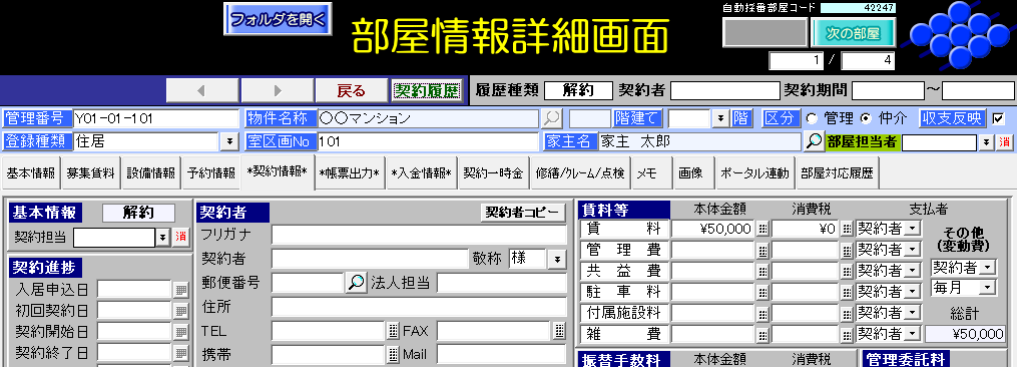

(2) [解約者追加]ボタン実行の確認

マスターデータ登録画面の[基本情報]タブの[運用履歴]ボタン内に、行動内容「解 約者追加」で記録が残ります。後から、解約者追加の実行有無の記録を確認することが できます。**福田最應問聲画面** 

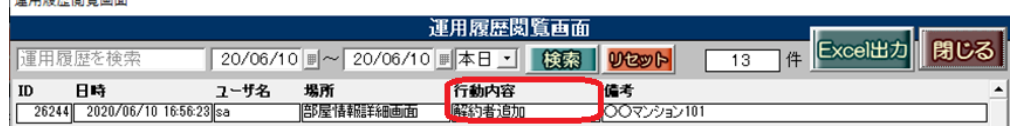